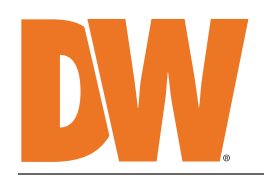

**Blackjack CX** 

PoE Servers Powered by DW Spectrum® IPVMS

State-of-the-art hyper-optimized video management platform designed for ease, speed and efficiency.

Blackjack® CX™ 16-channel PoE NVR with 8 virtual channels — Up to 80Mbps

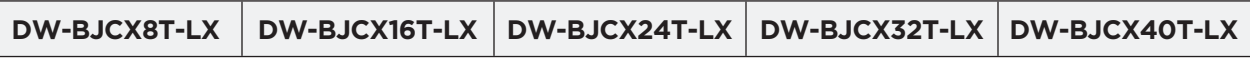

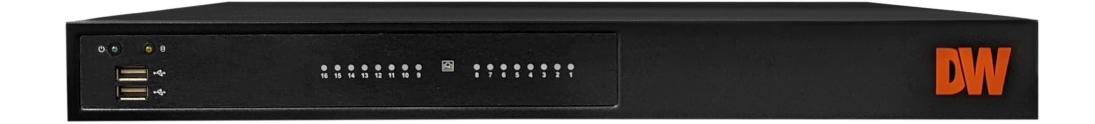

### Default Login Information for DW Spectrum® IPVMS

Default login information for the server's OS

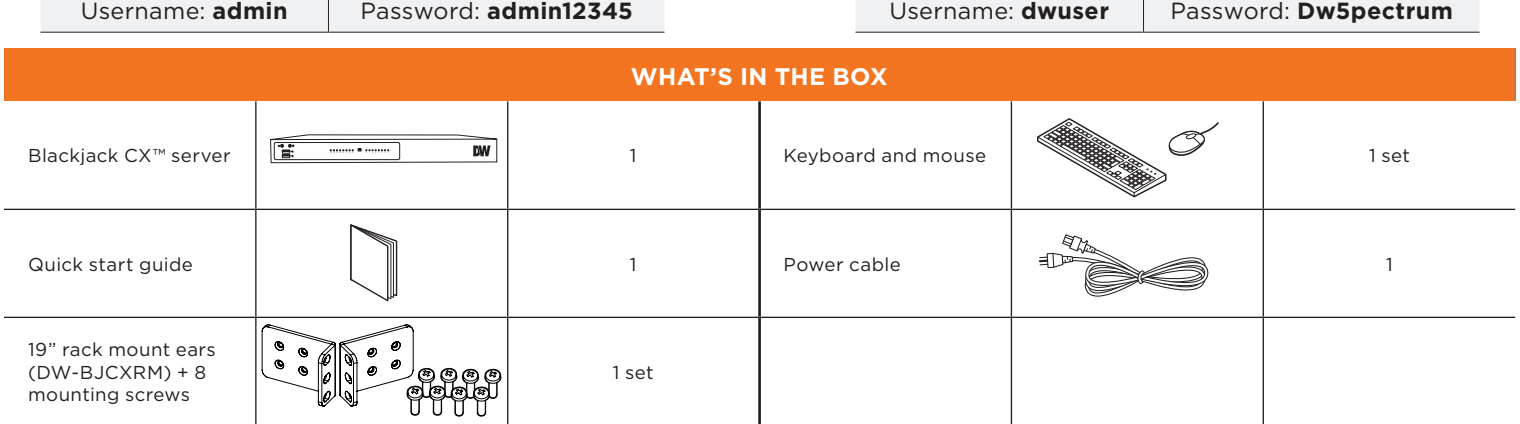

**NOTE:** Download all your support materials and tools in one place.

- 1. Go to: **http://www.digital-watchdog.com/support-download/.**
- 2. Search your product by entering the part number in the '**Search by Product**' search bar. Results for applicable part numbers will populate automatically based on the part number you enter.
- 3. Click '**Search**'. All supported materials, including manuals, Quick start guides (QSG), software and firmware will appear in the results.

**Attention:** This document is intended to serve as a quick reference for initial setup. See the DW Spectrum® full manual for more information on features and functionality.

# **Blackjack CX**

## FRONT PANEL

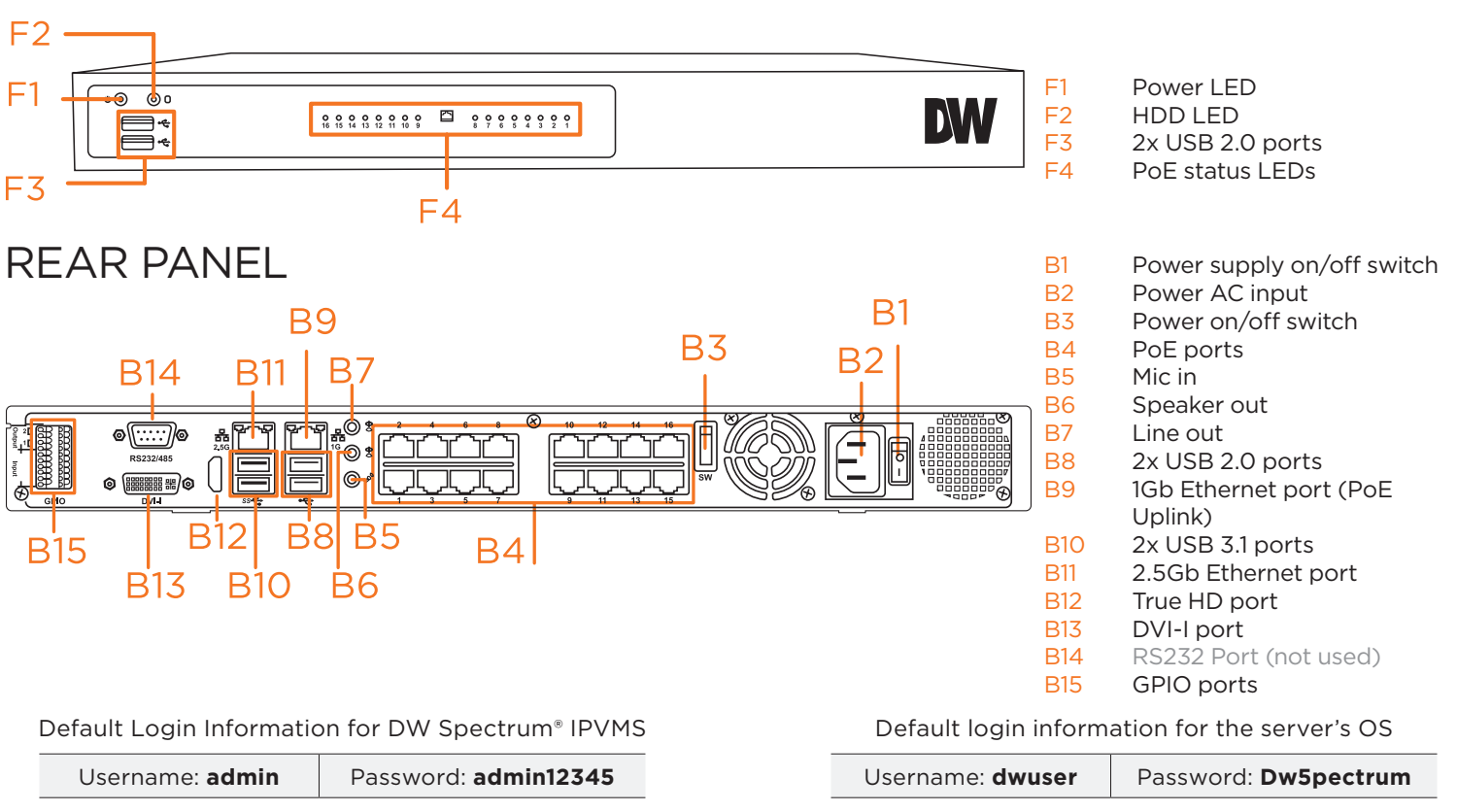

**WARNING** For an optimal system configuration, it is recommended that a UPS (Uninterrupted Power Supply) be used to power the setup.

 Dual monitors are not recommended due to CPU performance. To connect two monitors to the server, go to the display setup to activate the second monitor.

# SPECIFICATIONS

| <b>DESCRIPTION</b>            |               | DW-BJCX                                                                            |                    |
|-------------------------------|---------------|------------------------------------------------------------------------------------|--------------------|
| Included IP licenses          |               | 4                                                                                  |                    |
| Form factor                   |               | PoE standalone NVR                                                                 |                    |
| Operating system              |               | Linux Ubuntu®                                                                      |                    |
| OS on SSD                     |               | Yes                                                                                |                    |
| <b>CPU</b>                    |               | Intel <sup>®</sup> processor                                                       |                    |
| Memory                        |               | 8GB                                                                                |                    |
| Ethernet port                 |               | 2x gigabit Ethernet ports (RJ45)                                                   |                    |
| Local PoE ports               |               | 802.3af support 16 ports x 10/100 PoE, 15W per port (240W max PSE)                 |                    |
| Alarm in/out                  |               | 4x alarm inputs / 2 alarm outputs via terminal block                               |                    |
| Audio in/out                  |               | 1x line-in / 1x line-out / 1 microphone input                                      |                    |
| Max supported cameras         |               | 16 PoE/PoE+ ports, 8 virtual channels, total 24 cameras                            |                    |
| Max video storage rate (Mbps) |               | 80 Mbps                                                                            |                    |
| Storage                       | Maximum HDD   | 2x 3.5" SATA HDD, up to 40TB models                                                |                    |
|                               | USB interface | 2x USB 3.1 ports, 4x USB 2.0 ports                                                 |                    |
| Video-out                     | Outputs       | 1x true HD, 1x DVI-I for system configuration. 1 display output at a time.         |                    |
| Pre-loaded VMS software       |               | DW Spectrum® IPVMS Server                                                          |                    |
| Keyboard and mouse            |               | Included                                                                           |                    |
| Rail kit                      |               | DW-BJCXRM 19" rack mount ears included. Wall mount rack available. Sold separately |                    |
| Power supply                  |               | AC 100V~240V 410W**                                                                |                    |
| Operating temperature         |               | 32°F~104°F (0°C~40°C)                                                              |                    |
| Operating humidity            |               | 10~90% RH                                                                          |                    |
| Dimension (WxDxH)             |               | 16.92" (W) x 1.75" (H) x 13.7" (D) (430mm (W) x 44.5mm (H) x 348mm (D))            |                    |
| Other certification           |               | NDAA, TAA                                                                          |                    |
| Warranty                      |               | 5 year limited                                                                     |                    |
|                               |               |                                                                                    | * LIDS recommended |

Specifications and components mentioned are subject to change without notice.

# SETTING UP THE SERVER

### **STEP 1: Connect external devices, power and network.**

1. Connect a monitor, USB keyboard, USB mouse and the LAN side of the network cable to one 2.5Gb Ethernet port (B11 on the diagram). Connect the cameras to the PoE ports when the unit is fully booted to the OS.

**NOTE** See page 2 for detailed back panel breakdown for each model.

- 2. Connect the server to an appropriate power source. It is recommended to use a 750VA or higher UPS system.
- 3. Power up the server if the server does not turn on automatically by pressing the power button on the back of the server. (B3 on the diagram).
	- \* Connecting the power cable to the live power source may turn on the server automatically.
	- \*\* If the power does not turn on, verify the power supply switch is on.

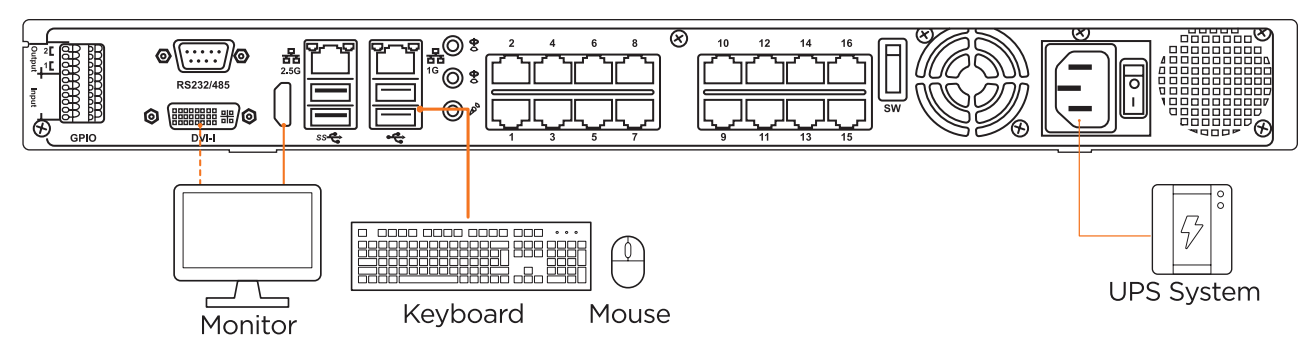

### **STEP 2: Configure the date and time**

- 1. Open Settings > Details.
- 2. Click Date &Time.

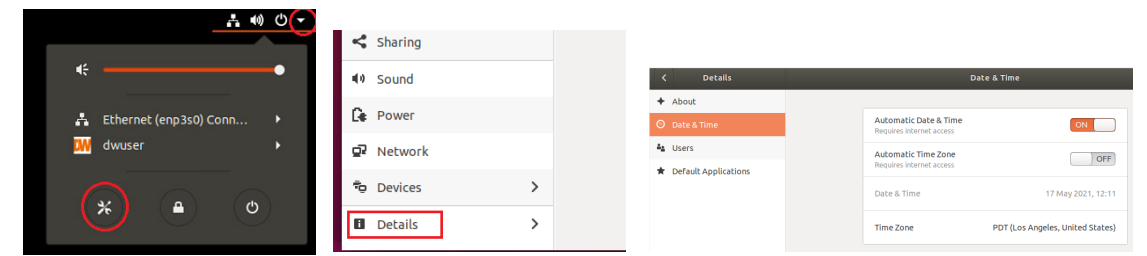

3. Turn OFF Automatic Date & Time and Automatic Time Zone.

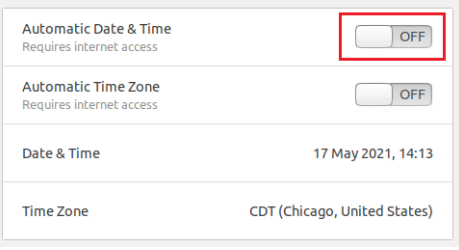

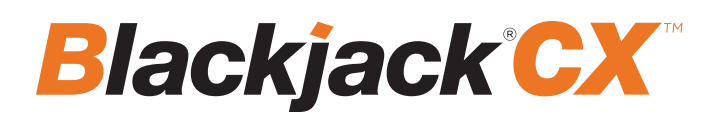

#### **STEP 2: Configure date and time (cont.)**

- 4. Click Date & Time and set the correct date and time.
- 5. Click Time Zone and set it to the correct Time Zone (type one of the largest cities in the time zone).

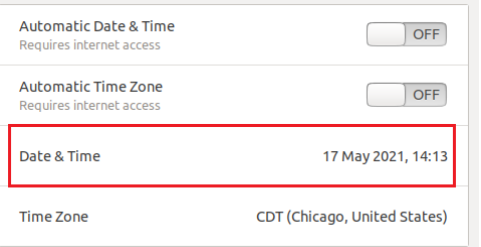

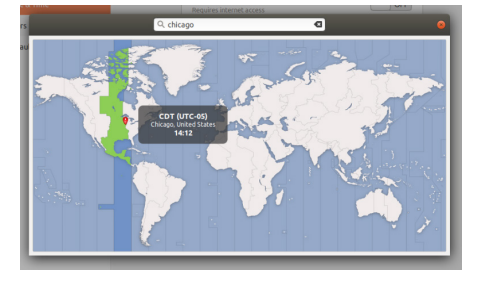

7. Close Settings.

#### **STEP 3: Configure the network settings**

Please have the following information ready before starting the network configuration.

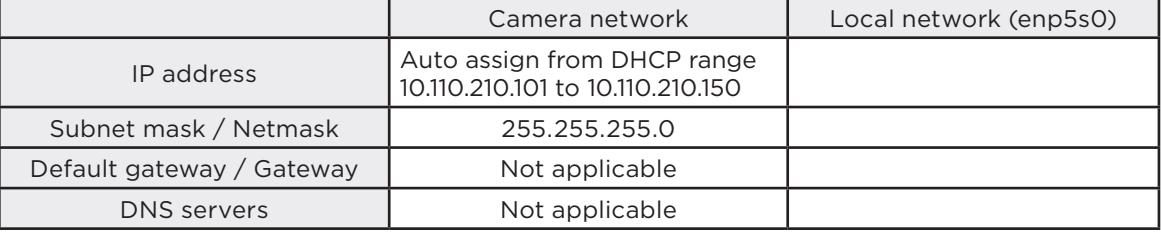

\* Camera network and local network cannot be on the same network.

\* Cameras connected to the PoE ports before boot-up may not need to power cycle the get IP assigned.

**NOTE** The Blackjack® server's network settings are set to DHCP as default.

**NOTE** If you are not sure what information to enter, contact your Network Administrator or Internet Service Provider for the information.

- 1. Open Settings > Network
- 2. Click Setting of the Ethernet that is Connected.

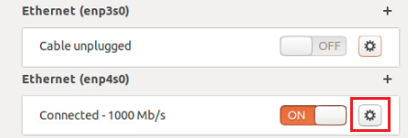

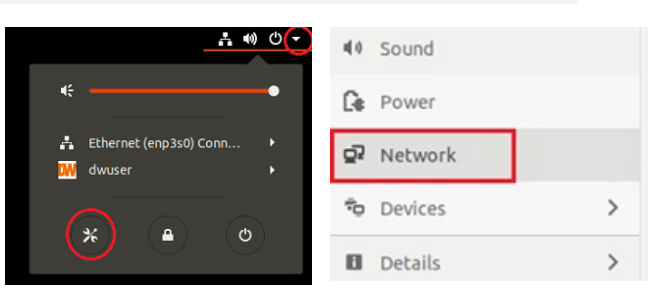

- 3. Change to Manual, then enter Address, Netmask and Gateway.
	- \* Do not enter Gateway information if there is no Gateway in this network.

### 4. Click Apply to save.

Addresses

ils Identity IPv4 IPv6 Security **IPv4 Method** Automatic (DHCP) Link-Local Only O Manual Disable

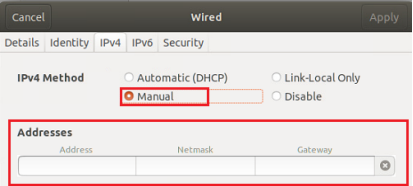

# **Quick Start Guide**

5. Restart the connection by switching OFF, then turn it ON. Ethernet (enp4s0)

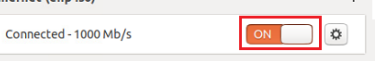

- 6. Click Settings of the Ethernet not connected.
- 7. Change to Manual, then enter Address, Netmask, Gateway and DNS.
- 8. Click Apply to save.
- 9. Connect the network cable and verify the connection.

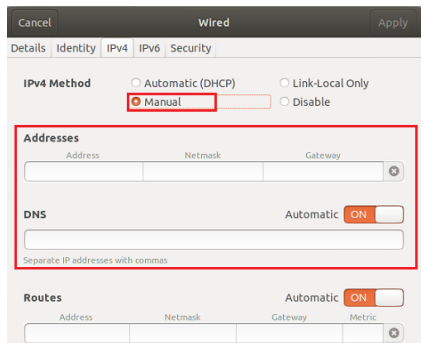

**NOTE** If you are not connecting to the Blackjack<sup>®</sup> from the same network, you may be required to perform port forwarding on your router to access the server. Contact your Network Administrator or Installer for additional information

### SETTING UP THE DW SPECTRUM® MEDIA SERVER

Login: **admin** Password: **admin12345**

#### **STEP 1: Initial run from the Blackjack server**

- 1. Open the DW Spectrum client by double click on the DW Spectrum icon.
- 2. Click on the pre-configured server.
- 3. If the pre-configured server does not automatically log in, enter the password and click Connect. \*Default password: admin12345 (case sensitive).

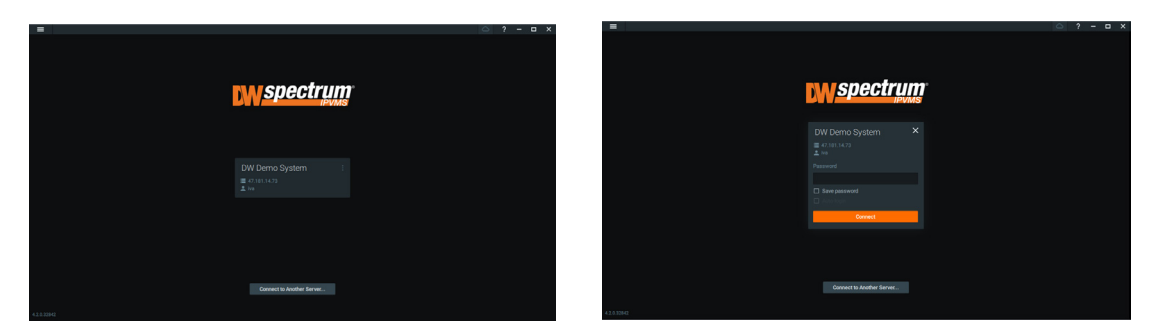

#### **STEP 2: To rename the server**

- 1. Right-click on the server name listed on the resources, then click server settings.
- 2. Go to the general tab and enter the new server name in the name field. Click OK.

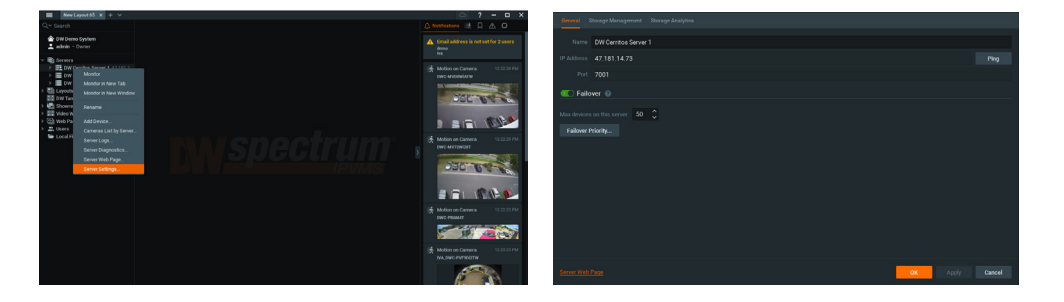

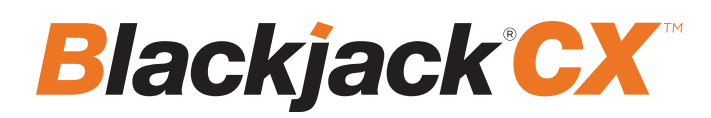

#### **STEP 3: To check for updates**

1. Click on the menu  $\equiv$  then click "System Administration."

2. Go to the updates tab. If the system requires updating, click on the update system button.

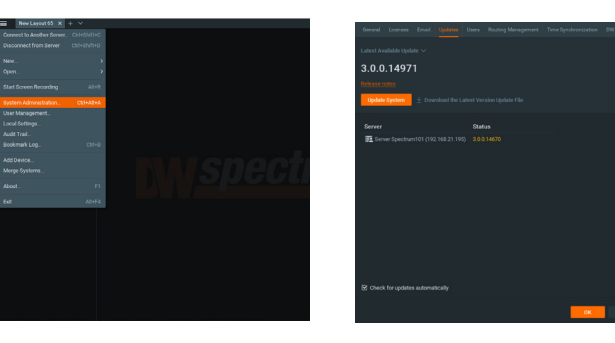

\* If you are on the latest version, it will say "You have the latest version installed," and the Update System button will be disabled. 3. Click OK when the update is completed.

- **STEP 4: Enter and activate licenses**
	- 1. Go to the system administration window and click on the license tab.
	- 2. Enter the license key and click "Activate License." An Internet connection is required.
	- \* Click "Activate Trial License" if you have not purchased a valid license key.
	- 3. Click OK when the license key is activated.

#### **STEP 5: Configure the recording**

- 1. Right-click on a camera in the resource tree to set up the recording. Click on camera settings from the context menu.
- 2. Go to the recordings tab.

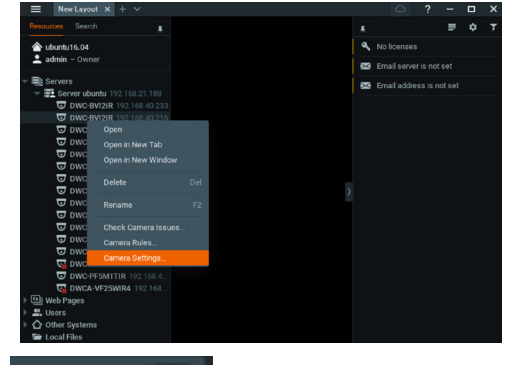

- 3. Click Recording **3.** to turn on the recording.
- 4. Configure the camera's schedule settings for quality, FPS and recording type.

 $\widetilde{\smash{\bigtriangledown}}$  You have the latest version installed **Update completed** OK

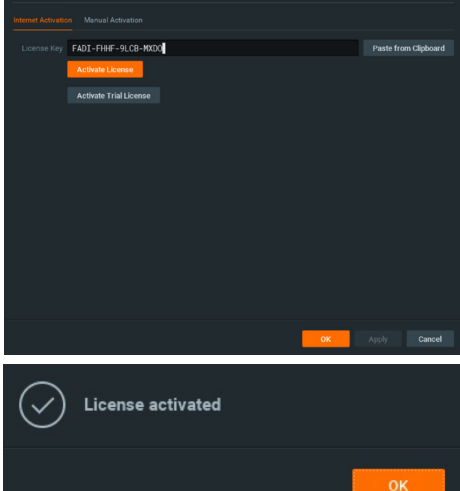

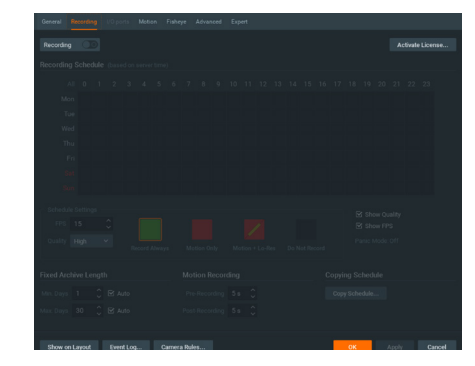

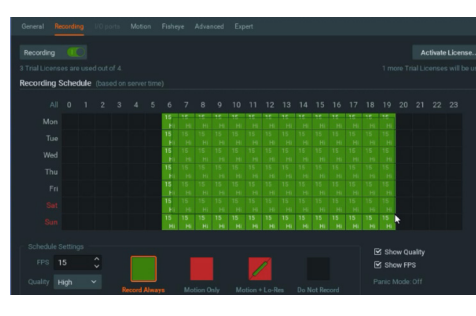

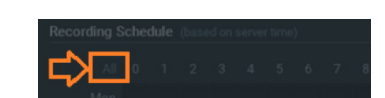

- \* Click "All" to apply the recording settings to the entire schedule.
- 6. A red dot will appear next to the camera in the resource tree once the recording is started.

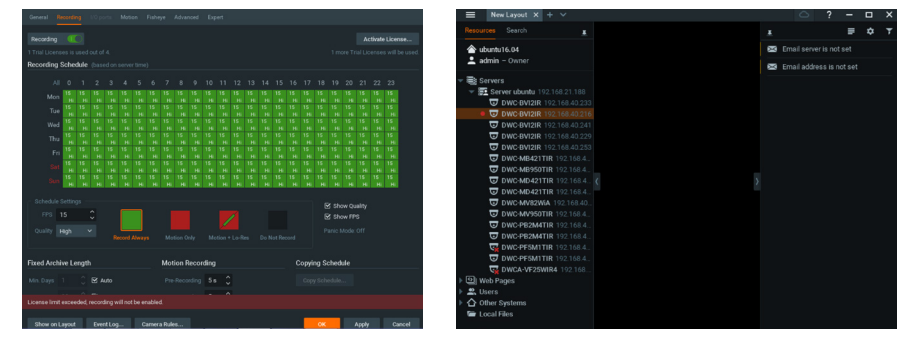

**NOTE:** A Recording License is required to allow each camera to the archive.

#### **STEP 6: Backup database**

- 1. Go to the system administration window and click on the general tab.
- 2. Click "Create Backup…".
- 3. Navigate to the folder you want to save the database and enter a name for the backup file. Click save.

 \* It is strongly recommended to create a Database Backup to external storage media before and after every update if a system restore point is needed.

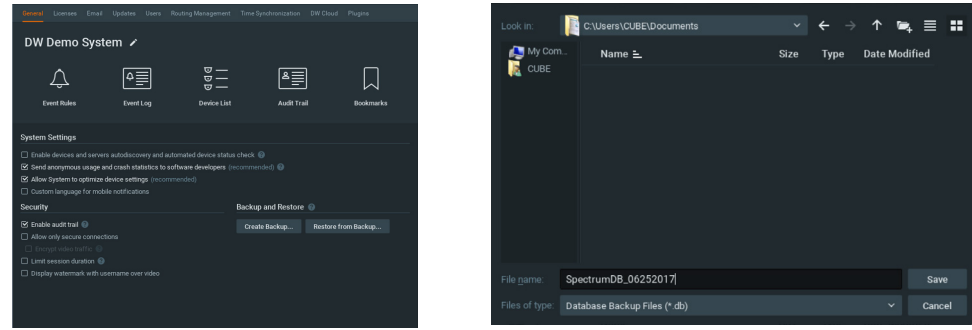

**NOTE:** More information and instructions are available in the DW Spectrum® IPVMS user manual.

# **TROUBLESHOOTING TIPS**

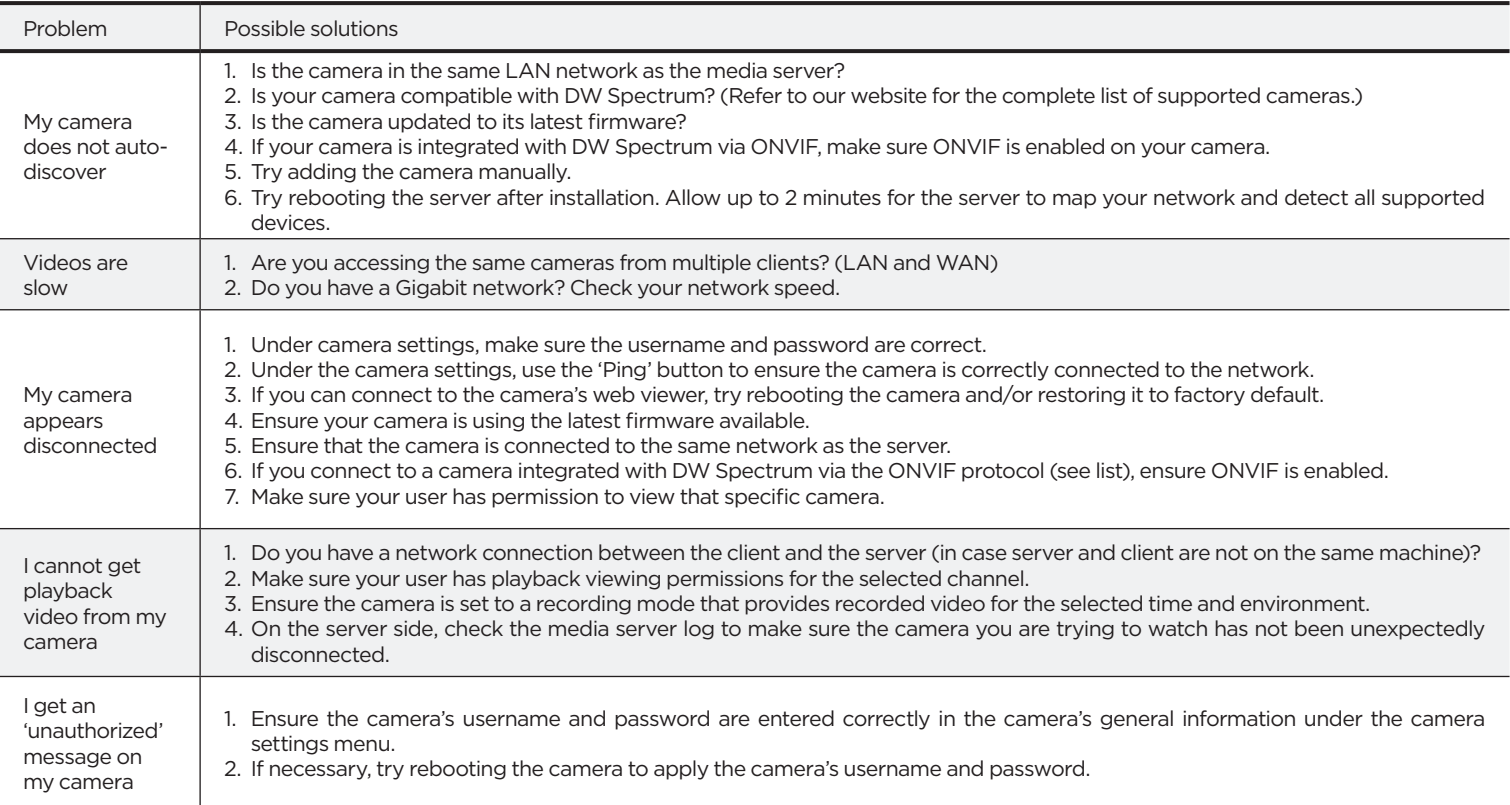

### **DW SPECTRUM SYSTEM REQUIREMENTS**

### **Recommended specs for the full client**

![](_page_7_Picture_359.jpeg)

\* Except Storage Server version

Important: OS not listed will not be supported by DW®<br>Tech Support<br>Tel: +1 (866) 446-359 Tel: +1 (866) 446-3595 Fax: (813) 888-9262

![](_page_7_Picture_8.jpeg)

www.digital-watchdog.com<br>sales@digital-watchdog.com sales@digital-watchdog.com